### **SAMSUNG SMARTCAM** Руководство пользователя

**SNH-V6410PN** 

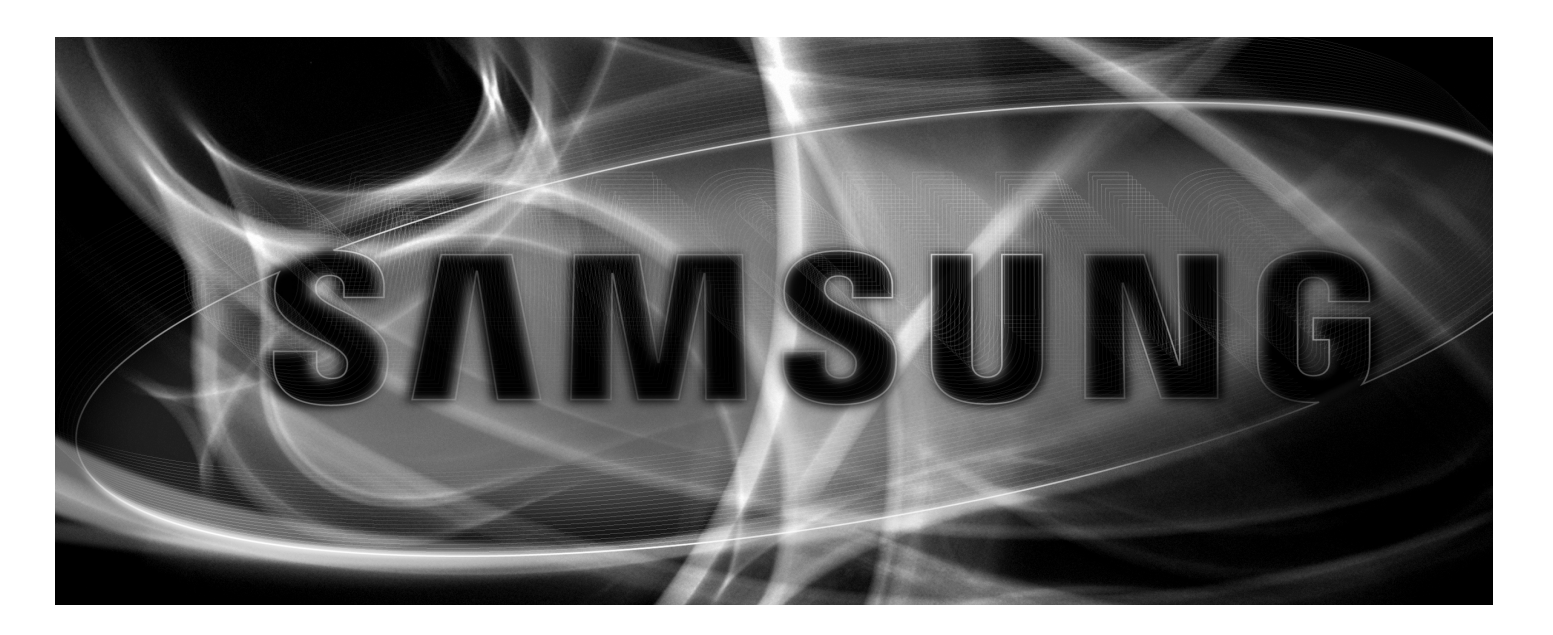

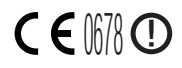

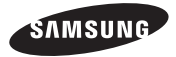

### **Samsung SmartCam** Руководство пользователя

#### Авторское право

©2016 Hanwha Techwin Co., Ltd. Все права защищены.

#### Все права защищены.

Каждый из торговых знаков далее в документе является зарегистрированным. Название данного продукта и другие торговые знаки, упоминаемые в данном руководстве, являются зарегистрированными торговыми знаками соответствующих компаний.

#### Ограничения

Данный документ защищен авторским правом. Данный документ ни при каких обстоятельствах не разрешается воспроизводить, распространять или изменять, полностью или частично, без документально подтвержденного разрешения.

#### Отказ от ответственности

Компания Samsung тщательно проверяет достоверность и правильность содержимого данного документа, однако не несет официальной ответственности за представленную информацию. Пользователь несет полную личную ответственность за использование этого документа и за последующие результаты. Компания Samsung оставляет за собой право изменять содержание документа без предварительного уведомления.

### УКАЗАНИЯ ПО РАБОТЕ И УСЛОВИЯ ГАРАНТИИ

Данное устройство отвечает части 15 Правил FCC.

Эксплуатация может производиться при соблюдении следующих двух условий: (1) данное устройство не может создавать вредные помехи, и (2) данное устройство должно быть устойчиво к принимаемым помехам, включая те, которые могли бы вызывать нежелательные отклонения в работе.

#### ПРИМЕЧАНИЕ FCC:

ПРОИЗВОДИТЕЛЬ НЕ НЕСЕТ ОТВЕТСТВЕННОСТИ ЗА ЛЮБЫЕ ПОМЕХИ РАДИО И ТЕЛЕВИДЕНИЮ, ВЫЗВАННЫЕ НЕПРАВОМОЧНЫМИ ИЗМЕНЕНИЯМИ В ОБОРУДОВАНИИ. ТАКИЕ ИЗМЕНЕНИЯ МОГУТ ЛИШИТЬ ПОЛЬЗОВАТЕЛЕЙ ПРАВА ЭКСПЛУАТИРОВАТЬ ОБОРУДОВАНИЕ.

#### Функциональное описание

Функциональное описание должно соответствовать требованиям Части 2 1033(b)(4) Правил. Требование данной части правил "Краткое описание функций электрических цепей наряду с объяснением того, как работает устройство Это объяснение должно содержать описание системы заземления и антенны, если они имеются в устройстве".

Вышеуказанное требование далее разъясняется в правилах FCC, подразумевая, что объяснение должно содержать в себе следующее:

а. функциональное или техническое описание работы устройства, применяемой в нем модуляции и его соответствие требованиям;

b. полное описание испытанного оборудования. Что это значит (на обычном английском языке, а также в технических терминах)? Дать ясное и точное функциональное описание работы устройства.

с. всегда давать описание сигнала, например, типа модуляции, частоты повторения импульсов, типа сигнала и пересылаемых данных. Давать описание всех типов модуляции с указанием всех скоростей передачи данных.

### Инструкции и гарантия

Производитель не несет ответственности за любые потери данных и помехи радио и телевидению, вызванные неправомочными изменениями продукта.

Такие изменения аннулируют гарантию на продукт, а также право пользователя на использование продукта.

### ПРЕДУПРЕЖДЕНИЕ

- • Изделие должно собираться и устанавливаться совершеннолетними лицами.
- Перед применением продукта внимательно изучите все указания, имеющиеся в данном руководстве, и следуйте инструкциям по эксплуатации и предупреждениям, приведенным в данном руководстве и отпечатанным на продукте.
- • Для того чтобы не запутывался шнур питания, не располагайте его вокруг детской кроватки или другой детской мебели. Храните данное изделие и его шнур питания в местах, недоступных для детей.
- При прокладке шнура особое внимание следует уделить обеспечению его недоступности для детей.
- Во избежание намокания продукта не используйте его вблизи ванных, раковин, стиральных машин и во влажных помещениях, например подвалах.
- Данный продукт предназначен для применения в помещениях.
- • Данный продукт не предназначен для медицинского наблюдения, при использовании продукта необходим надзор со стороны взрослых.
- Во избежание перегрева изделия не подвергайте его прямому солнечному свету, не устанавливайте и не используйте его вблизи источников тепла, таких как отопитель, радиатор, устройства для приготовления пищи (например, электроплиты или духовки), и другие нагревающиеся приборы (например, звуковые усилители, телевизоры, и т.д.).
- Необходимо обеспечить надлежащую вентиляцию изделия во время его использования.

Не устанавливайте продукт вблизи стоек или мебели, препятствующих вентиляции.

- • Удостоверьтесь, что используется прилагаемый адаптер питания. При использовании непредусмотренного адаптера возможно повреждение продукта. Адаптер питания должен использоваться с обычной сетью электропитания бытовых устройств.
- Во избежание повреждения кабеля адаптера не помещайте его около предметов с острыми концами или кромками.
- Соблюдайте осторожность и не держитесь за открытые части кабеля при подключении адаптера к электрической сети или отключении от нее.
- • Во избежание запутывания кабельных концов не применяйте удлинители шнурапитания.
- Обслуживание продукта может производиться только сервисным персоналом, имеющим авторизацию Samsung.
- При использовании продукта для ухода за детьми примите меры, предотвращающие доступ ребенка к продукту.
- В изделии, в частности, содержатся компоненты, которые могут стать причиной удушья. Принадлежности и небольшие детали продукта следует хранить в местах,,недоступных для детей.
- • Данный продукт не может полностью заменить присмотр за детьми со стороны взрослых.
- Продукт не имеет средств немедленного уведомления взрослых об опасном/ внезапном передвижении ребенка, поэтому нужны регулярные проверки и присмотр со стороны взрослых.
- • Данное устройство и его антенна не должны сочетаться или работать совместно с другими антеннами или передатчиками. Для соблюдения требований по безопасности радиочастотного облучения необходимо поддерживать минимальное расстояние между антенной и людьми не менее 20 см.
- Имейте в виду, что содержимое карты памяти micro SD, использовавшейся для других целей, при установке в камеру может быть удалено.

### **Содержание**

### Начало Работы

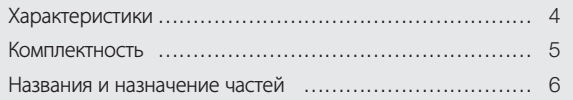

### Установка и Подключение к Локальной сети

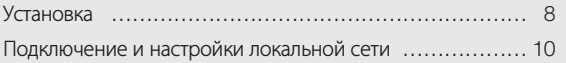

### Наблюдение

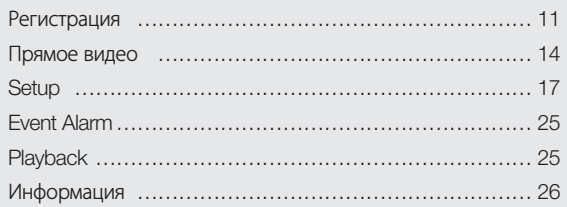

### Приложение

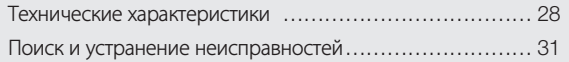

# Начало Работы

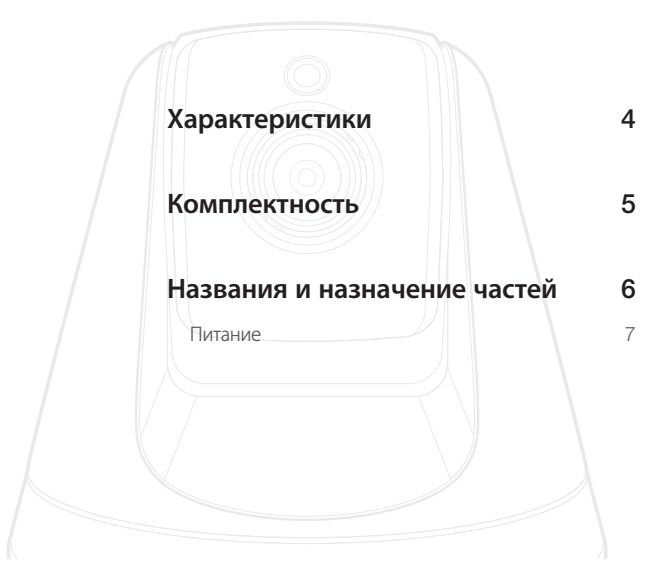

### **Характеристики**

- • Продукт, предназначенный для работы с Wi-Fi
	- Камера регистрируется через соединение Wi-Fi.
- • Простота установки
	- Кнопка Wi-Fi Direct позволяет легко выполнить подключение к беспроводному маршрутизатору.
	- Просто зайдите на домашнюю страницу (www.samsungsmartcam.com), загрузите и установите программу, не используя отдельную установочную программу.
- • Удаленное наблюдение
	- Где и когда бы вы ни находились, при наличии Интернета удаленное наблюдение для вас всегда наготове.
	- Можно вести наблюдение, используя свой ПК, ноутбук или мобильное устройство.
- • Тревожная сигнализация в реальном времени
	- При обнаружении движения или звука ваш смартфон может выдавать тревожные сигналы в реальном времени.
- • Сохранение на карте памяти SD
	- При наступлении события пользователь может сохранить видео на карте памяти SD.

### • Двунаправленное аудио

- Возможна установка двунаправленных коммуникаций через встроенные громкоговорители и микрофон. Однако это возможно только для смартфона (на ПК и ноутбуке не работает).

- • Панорамирование, наклон камеры
	- Можно наблюдать за более широкой областью, перемещая камеру в соответствии со своими требованиями вверх, вниз, влево и вправо.

### **Комплектность**

При открытии упаковки продукта проверьте комплектность.

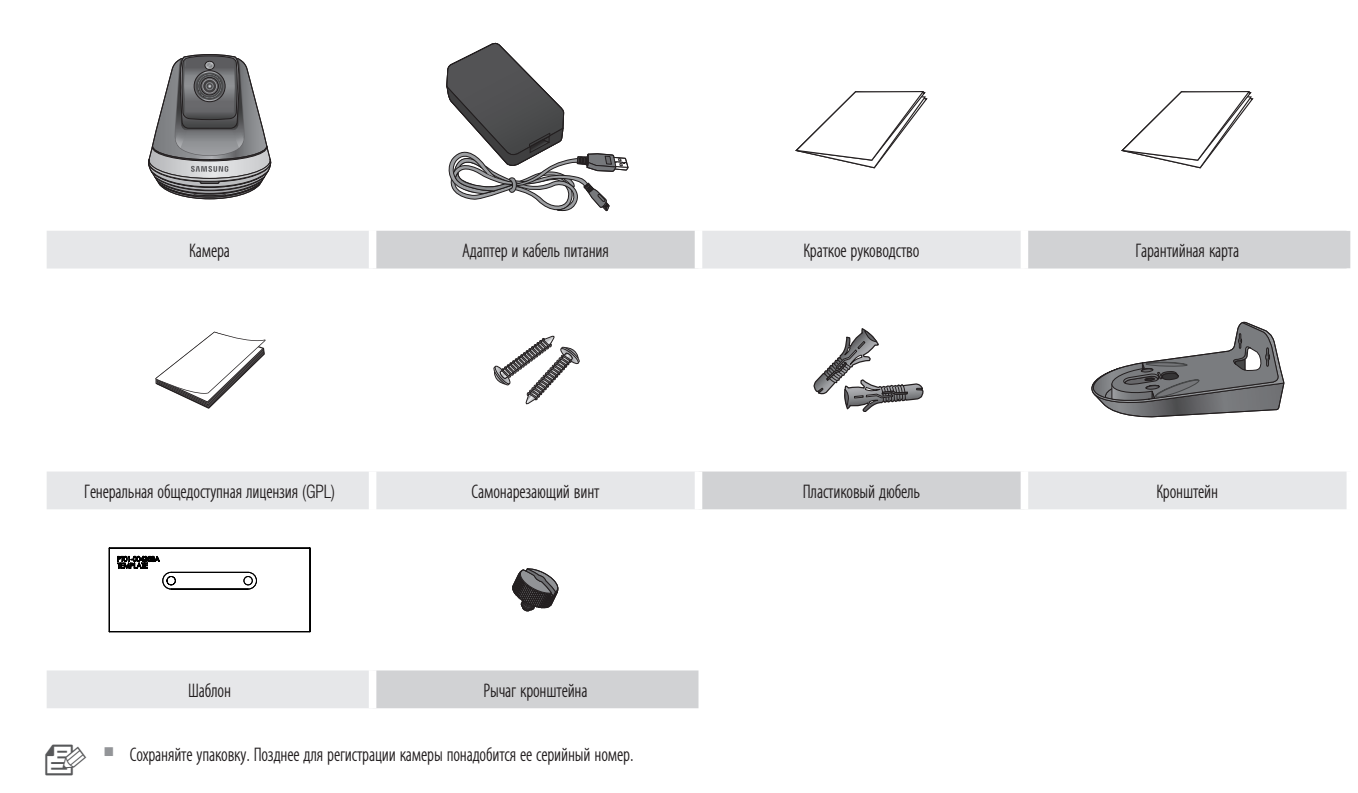

### **Названия и назначение частей**

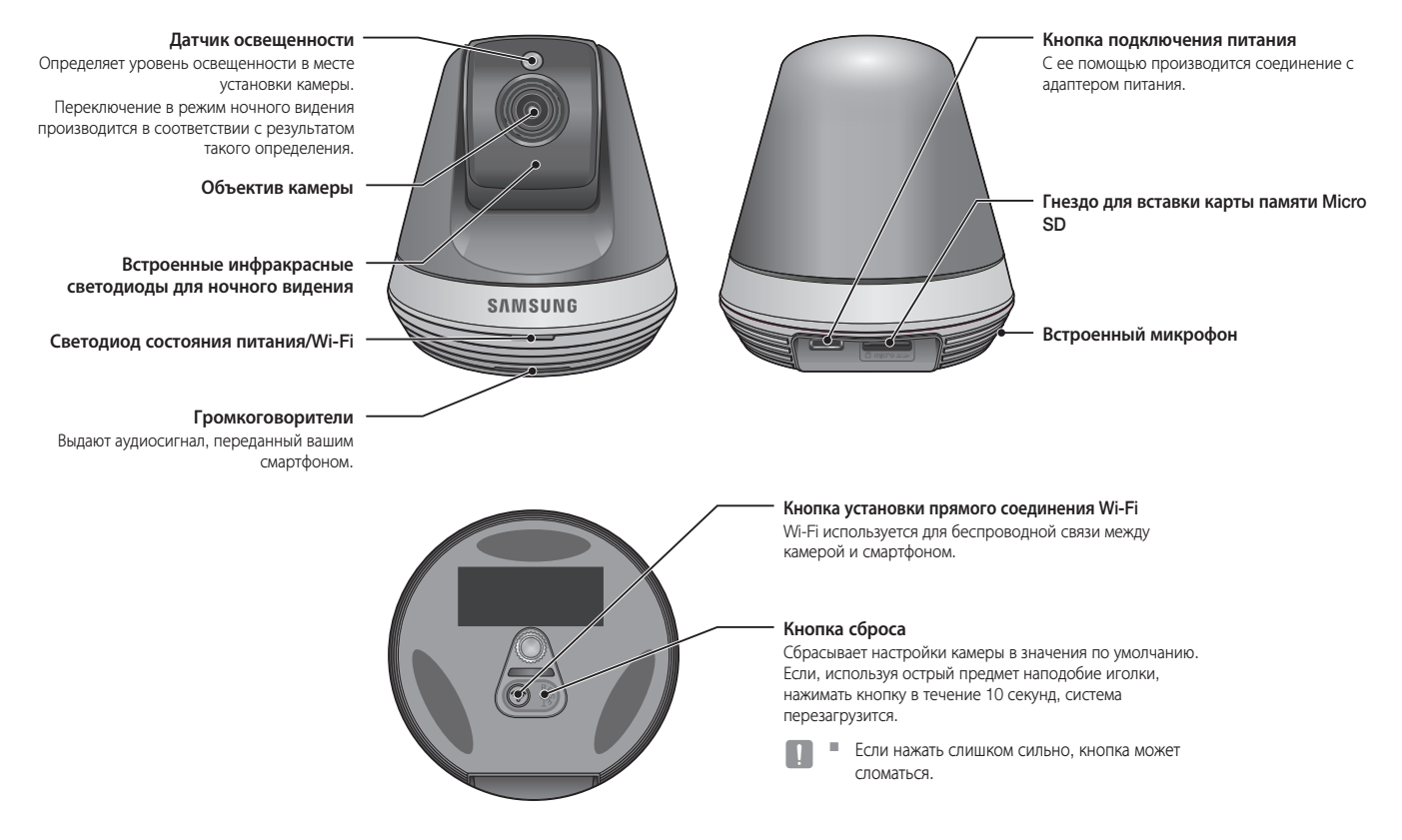

### Питание

Вставьте адаптер питания камеры в настенную розетку и подключите к камере, как показано на рисунке.

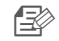

**1 Удостоверьтесь, что используется прилагаемый адаптер питания. Если использовать не тот** адаптер, который входит в комплект, продукт может работать неправильно.

- ` Полная перезагрузка камеры занимает около 30 секунд.
- **Когда камера включится, светодиод замигает красным.**

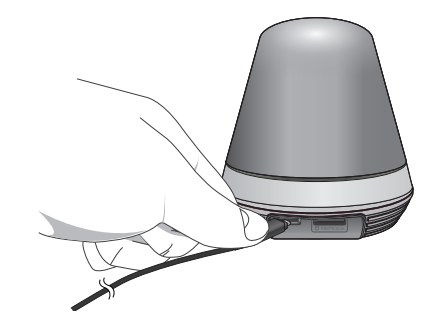

### ❖ Состояние светодиода

Светодиодный индикатор своим цветом указывает рабочее состояние. Подробно назначение каждого из состояний индикатора указано в таблице ниже.

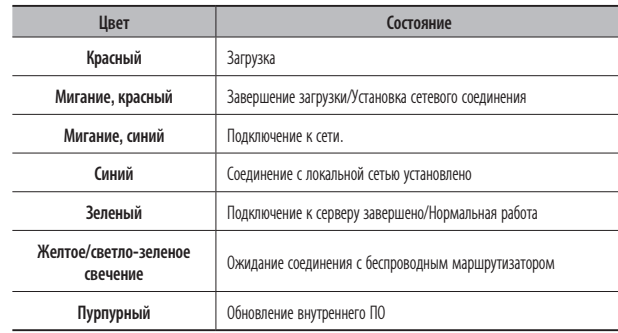

01

### Установка и Подключение к Локальной сети

Регулировка угла обзора камеры

Подключение и настройки

Установка на стену с помощью кронштейна

Подключение с использованием функции Wi-Fi Direct 10

**Установка** 

локальной сети

Предупреждения

### **Установка**

### Регулировка угла обзора камеры

- 1. Устанавливайте камеру в месте, куда доходит сигнал Wi-Fi и отсутствуют помехи.
- Не устанавливайте ее вблизи источников влаги, например, увлажнителя.  $2.$
- 3. Не устанавливайте ее в месте, подвергающемся воздействию прямого солнечного света сильной освещенности или пыли; обзор с места установки должен быть открытым.
- 4. Не устанавливайте ее в месте, где имеется много препятствий.
- 5. Всегда поддерживайте чистоту объектива. Стирайте пыль мягкой ветошью.

### Установка на стену с помощью кронштейна

### Сборка

8

8

8

 $10$ 

 $10$ 

- 1. Закрепите шаблон на той стене, на которой требуется установить камеру.
- 2. Приготовьте винты (МЗх20) и дюбели (Ø5х25мм).

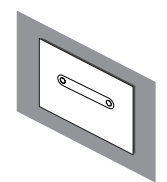

3. Вставьте рычаг кронштейна в отверстие нижней части кронштейна и поверните его по часовой стрелке для фиксации.

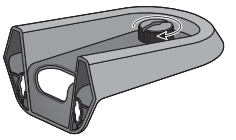

02

**4.** Если установка проводится на деревянную стену, при закреплении винта оставьте зазор 3 мм между поверхностью стены и отметкой на отверстии для винта.

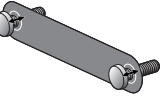

**5.** Повесьте кронштейн на винтах и опустите его в направлении, в котором намеревались установить.

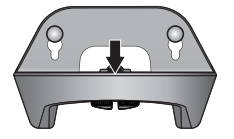

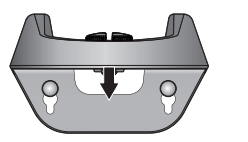

<Установка в перевернутом

- <Установка в обычном направлении>
- **6.** Поверните винты для дополнительной фиксации кронштейна.

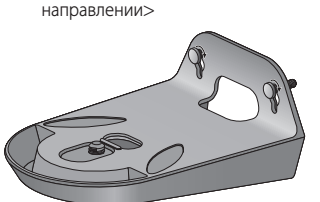

- **7.** Для бетонной стены: с помощью сверла диаметром 5 мм просверлите в стене отверстия глубиной 3 см. Удалите мусор из отверстий.
	- Будьте осторожны при сверлении во избежание травмы.

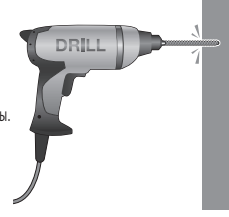

**8.** Вставьте в 2 отверстия дюбели для винтов и, чтобы они вошли полностью, слегка постучите по концам дюбелей молотком или резиновой киянкой.

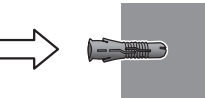

**9.** При креплении винтов оставьте зазор 3 мм между поверхностью стены и отметкой отверстий для винтов.

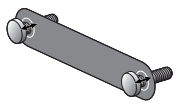

**10.** Повесьте кронштейн на винтах и опустите его в направлении, в котором намеревались установить.

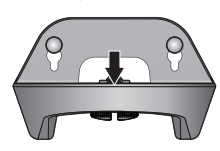

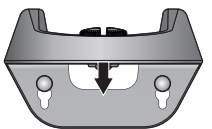

<Установка в обычном направлении>

**11.** Поверните винты для дополнительной фиксации кронштейна.

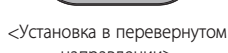

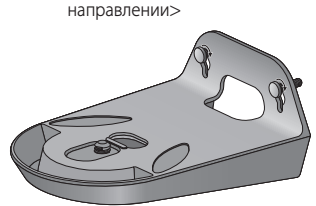

- **12.** Поместите камеру на кронштейн и поверните рычаг кронштейна по часовой стрелке для закрепления камеры на кронштейне.
- **13.** Подключите вилку адаптера к гнезду питания.

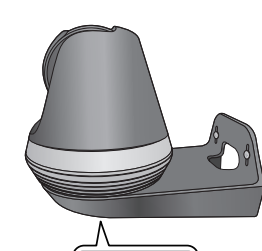

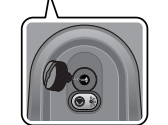

### **Подключение и настройки локальной сети**

### Предупреждения

- В зависимости от среды осуществления коммуникаций доступ через беспроводное соединение может быть нарушен.
- Подробности, касающиеся настроек сети, и пароль можно узнать у сетевого администратора или провайдера.
- В конкретных интернет-службах, требующих аутентификации пользователя, доступ к услуге может быть ограничен. В этом случае обратитесь к провайдеру услуг.
- • Не входите в неавторизованную сеть.
- Чем больше расстояние до беспроводной точки доступа, тем большее время может занять подключение к сети.
- • Если доступ к выбранной беспроводной сети не устанавливается, попытайтесь подключиться через другую точку доступа.
- За дополнительной информацией о маршрутизаторе или беспроводном соединении обратитесь к документации маршрутизатора или свяжитесь с его производителем.
- Если камера подключается в сетевом окружении из нескольких точек доступа, то, в зависимости от нагрузки трафиком на сеть, могут пропадать некоторые пакеты видео.
- Помимо двух вышеозначенных ситуаций, вы можете столкнуться с задержкой в сети или прерываниями из-за условий работы сети.
- Некоторые коммутаторы могут иметь проблемы совместимости.

### Подключение с использованием функции Wi-Fi Direct

#### Что такое Wi-Fi Direct?

С помощью Wi-Fi Direct можно легко подключить камеру к маршрутизатору без кабеля.

- **1.** После подключения питания светодиод состояния загорается красным и начинает мигать после завершения загрузки.
- **2.** После нажатия кнопки Wi-Fi Direct на задней стороне камеры свечение светодиода изменится на желтое/светло-зеленое.

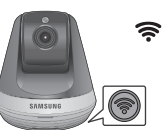

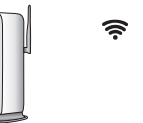

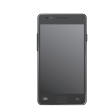

Кнопка Wi-Fi Direct

маршрутизатор>

<Беспроводной Мобильное устройство

- **3.** Выберите и зарегистрируйте камеру, обратившись к указаниям в руководстве по мобильному устройству.
- **4.** Пока камера подключена к серверу, светодиод состояния светится зеленым.
- **5.** Настройте окружение беспроводной сети согласно указаниям раздела <Network> на странице. 19.
	- **Камеру можно зарегистрировать только через мобильное устройство.**
	- ` Если в маршрутизаторе нет UPnP, можно подключиться в релейном режиме. Настройка для разных моделей маршрутизатора может отличаться. Обратитесь к руководству по маршрутизатору.
	- ` Если возникли трудности с подключением к Интернету, свяжитесь с провайдером.

## **НАБЛЮДЕНИЕ**

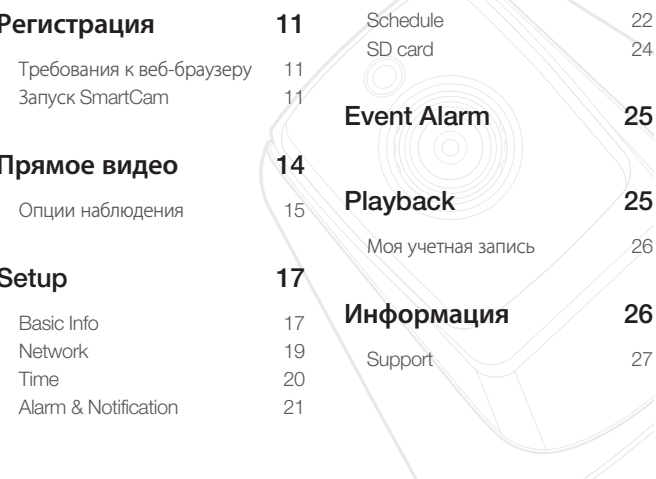

### Регистрация

Данным продуктом предусматривается регистрация камеры только через смартфон.

За подробным описанием регистрации камеры обратитесь к руководству по мобильному устройству.

### Требования к веб-браузеру

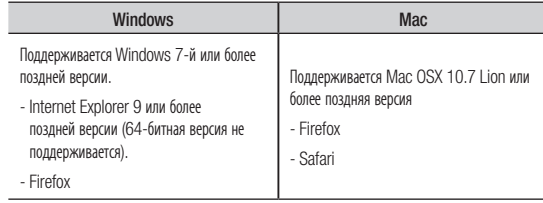

### **Запуск SmartCam**

- 1. Запустите свой веб-браузер с ПК.
- Перейдите на http://www.samsungsmartcam.com.  $\overline{2}$
- Выберите предпочитаемый язык. 3.
- $4.$ Нажмите <Sign up> или <Starting SmartCam>.

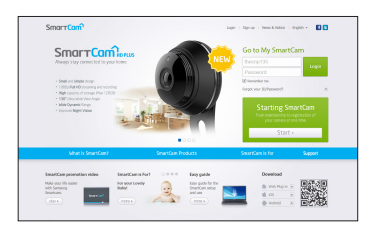

#### ◆ Установка подключаемого модуля

Изображение с камеры можно увидеть только после установки дополнительного программного модуля.

- н. Если вы будете входить в систему или нажмете <Starting SmartCam> на ПК, где подключаемый модуль не установлен, появится всплывающее окно с сообщением об **VCTAHORKA** 
	- После установки подключаемого модуля веб-браузер закроется, его необходимо запустить **RHORH**
- 1) Нажмите <Download Plug-in>, запустите установочный файл.

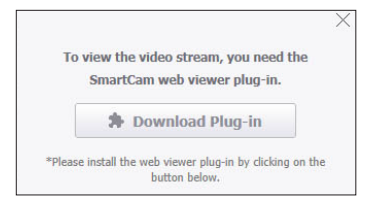

#### Для Windows

2) Нажмите <Next>.

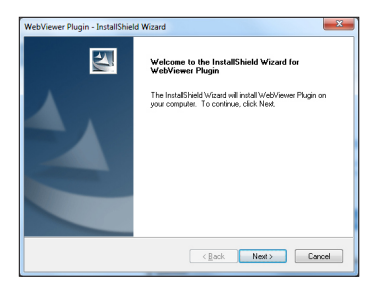

3) Для того чтобы начать установку, нажмите <Install>.

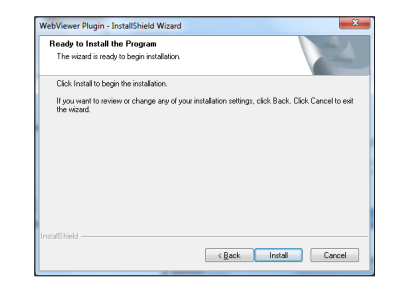

 $4)$ Установка выполняется.

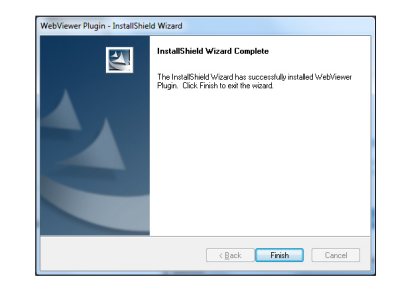

Наблюдение

Наблюдение

#### Для Mac

2) Нажмите <Continue>.

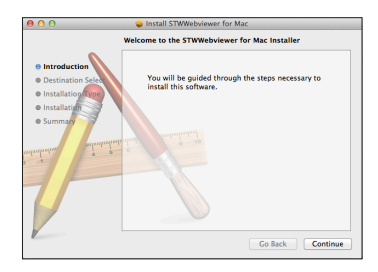

3) Нажмите <Install>.

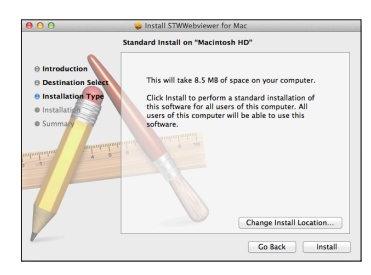

4) Введите пароль ПК МАС и нажмите <Install Software>.

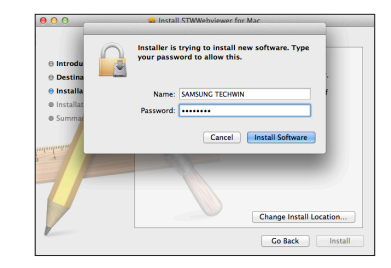

5) Установка выполняется.

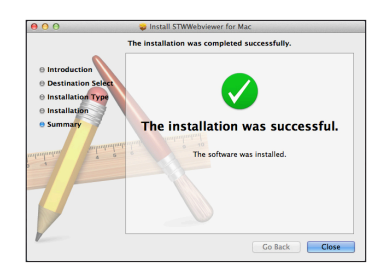

5. Введите запрашиваемые данные и нажмите <Sign Up>.

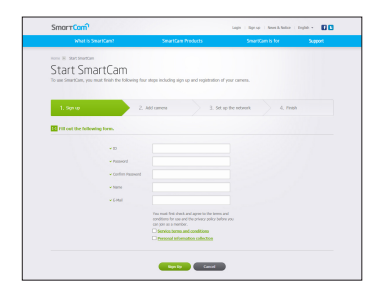

- ID: Используя алфавитные знаки и цифры, составьте комбинацию длиной от 8 до 14 символов.
- Password: Для повышения безопасности составляйте пароль как сочетание специальных символов, цифр и английских букв.
	- Длина и другие ограничения на пароль.
		- Сочетание английских букв/цифр: 10 или больше символов.
		- Пароль не должен совпадать с ID.
		- Нельзя использовать простые повторяющиеся последовательности, например. 1212abab. azxsazxs
		- Нельзя использовать 4 или более последовательных символа. например. 1234. abcd
		- Нельзя использовать 4 или более символ, расположенных подряд на клавиатуре, например, qwerty, asdf, 7890.
		- Нельзя использовать один символ 4 раза подряд, например, !!!!, 1111, аааа
- Confirm Password: Для подтверждения введите пароль снова.
- Name: Введите имя пользователя.
- E-mail: Удостоверьтесь, что введен правильный адрес электронной почты, поскольку он используется для получения временных ID/ пароля при утрате последних.

### Прямое видео

1. Выберите камеру из списка в верхней левой части экрана.

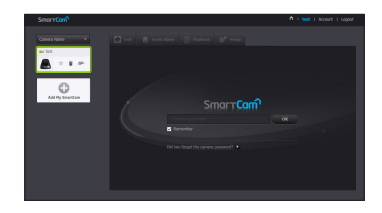

- - Серый значок указывает на то, что камера не активна, поэтому вести наблюдение прямо сейчас нельзя
- $2.$ Введите пароль камеры и нажмите < OK>.
	- Для того чтобы в следующий раз получить доступ к камере, не вводя пароль, установите флажок <Remember>.
		- $\blacksquare$  Если требуется изменить пароль камеры, обратитесь к разделу <Basic Info> на стр. 17.
- 3. На экране будет отображаться прямое видео.

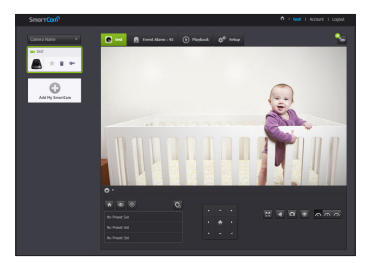

 $\overline{\mathbb{R}}$ 

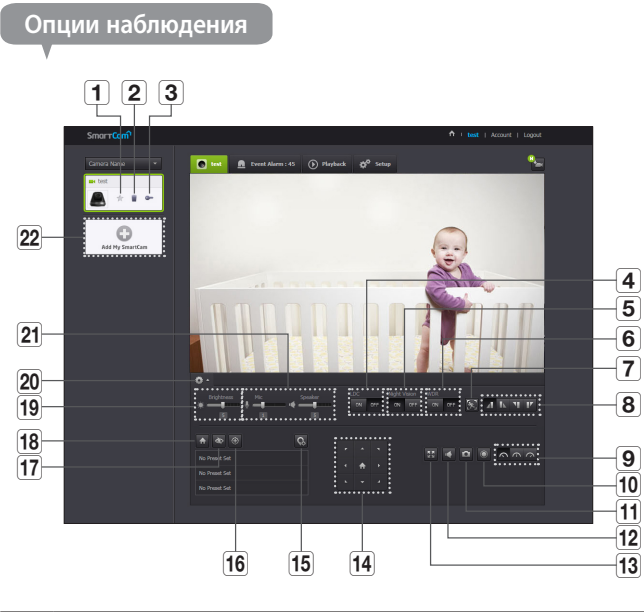

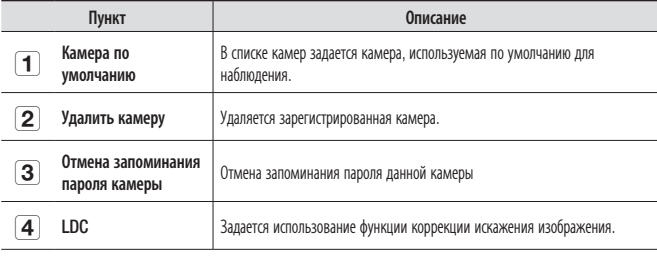

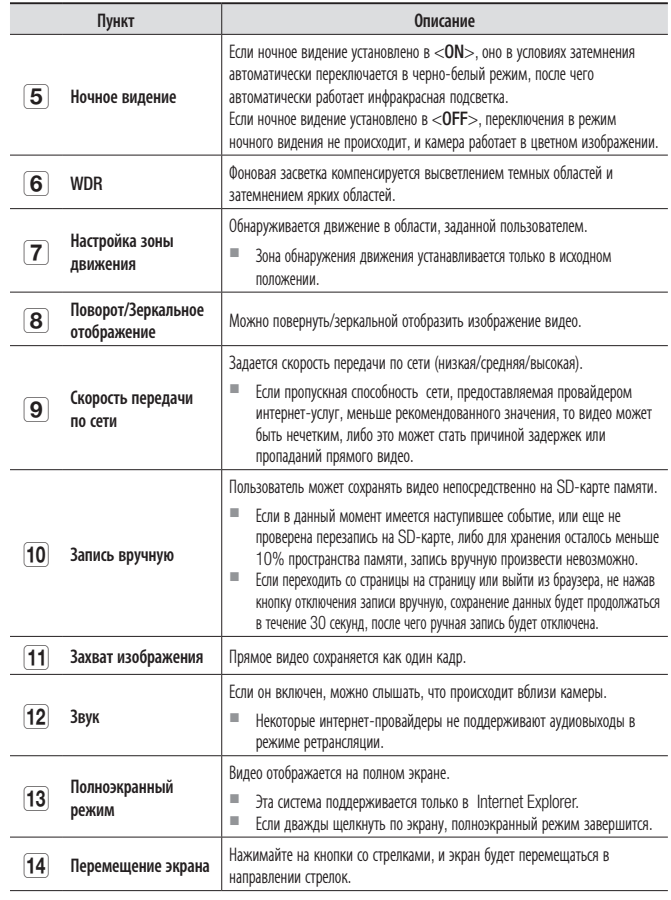

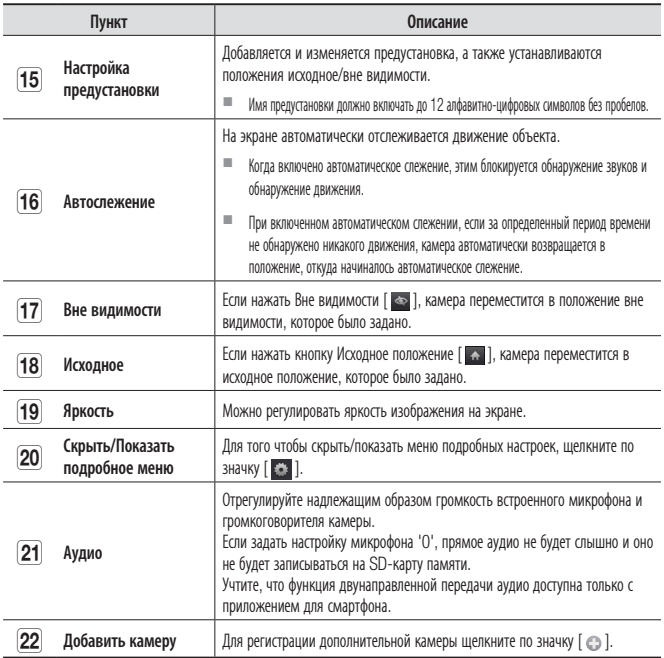

#### • Скорость передачи локальной беспроводной сети

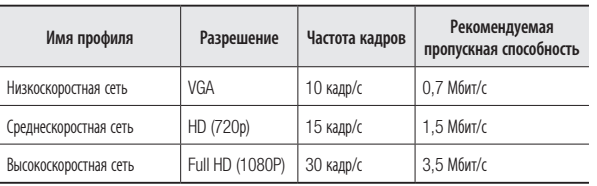

#### • Что такое режим ретрансляции?

Если состояние сети неустойчиво, камера не может создать нормальное двухточечное соединение, поэтому устанавливается соединение в режиме ретрансляции.

- Режим ретрансляции это дополнительная функция, при которой видео с камеры передается на сервер Samsung, а затем ретранслируется на компьютер пользователя.
- Если у вас проблемное соединение с камерой, зайдите на страницу "http://www. samsungsmartcam.com", перейдите на страницу поддержки и обратитесь к материалу "Устранение неисправностей" на ней.
- Рекомендуется одновременно использовать только один браузер.
- Видео в режиме ночного видения обеспечивает различную видимость в зависимости от расстояния между камерой и объектом.
- Число пользователей, одновременно получающих доступ к одной камере, может изменяться в зависимости от скорости пропускания маршрутизатора Wi-Fi.

#### • Настройка зоны обнаружения движения

- Щелкните значок  $<$   $\blacksquare$  >.  $1)$
- 2) Перетащите его по экрану, устанавливая зону обнаружения.

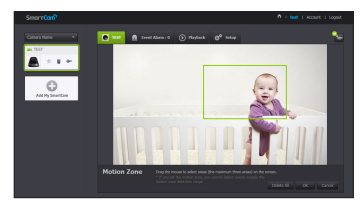

3) Нажмите  $<$ ОК $>$ .

Если требуется удалить зону, нажмите <Delete All>.

- Для того чтобы использовать зону обнаружения движения, функция <Motion Detection>  $\mathbb{R}^2$ лолжна быть активирована.
- Можно установить до 3 зон обнаружения движения.

#### • Настройка предустановки

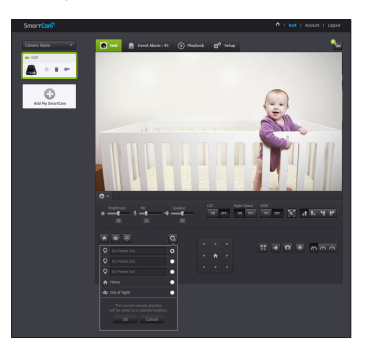

- 1) Нажмите значок  $< \mathbf{Q}$  >.
- 2) Нажимая кнопки со стрелкой для передвижения экрана, отрегулируйте положение камеры в предназначенное для перемещения на желаемый экран.
- $3)$ Введите имя предустановки и нажмите <OK>. Положение для отображения в данный момент сохранится как предустановка.
- 4) Выберите пункт меню Исходное/Вне видимости, и, нажимая кнопки со стрелкой для передвижения экрана, отрегулируйте направление обзора камеры для перемещения на желаемый экран.
- 5) Нажмите  $<$ ОК $>$ .

Положение для отображения в данный момент сохранится как Исходное/ Вне вилимости.

Для сохранения ранее выполненных настроек нажмите <Cancel>.

Для удаления сохраненной предустановки нажмите значок  $<$   $\ge$   $>$  на списке предустановок.

### **Setup**

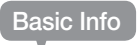

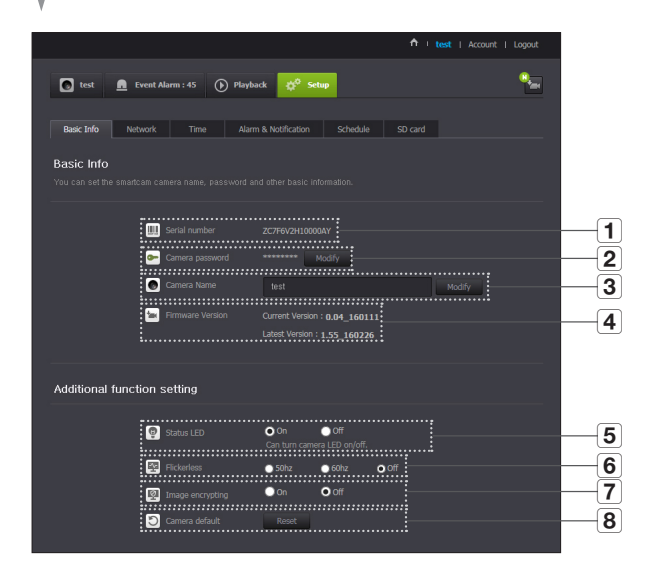

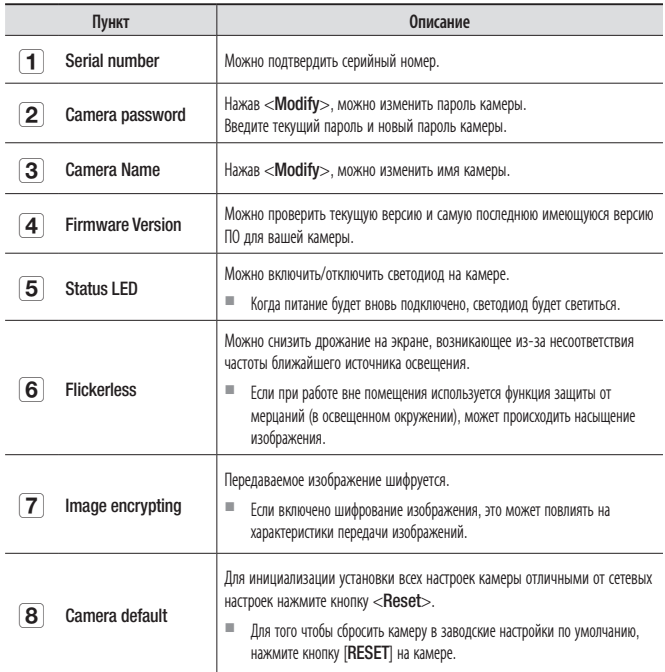

- При изменении пароля камеры произойдет выход из системы и переход к странице ввода пароля камеры.
- П Храните пароль камеры в безопасном месте, поскольку он используется для просмотра прямого видео с камеры или для изменения настроек отображения.

#### • Обновление внутреннего ПО

Если текущее ПО не является самой последней версией, обновите его. Если используется последняя версия, то обновление внутреннего ПО не будет активироваться.

1) Нажмите <Firmware>.

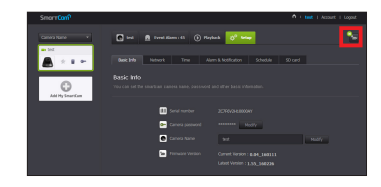

2) Для обновления внутреннего ПО щелкните по значку <  $\downarrow$  >.

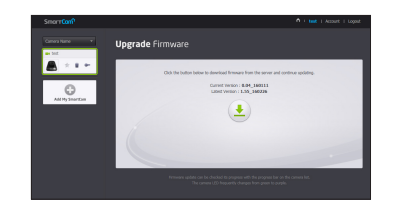

- 3) Когда обновление внутреннего ПО завершится, камера будет перезагружена.
- Длительность обновления внутреннего ПО зависит от размера файла с ПО и скорости 傢 m. соелинения по сети.
	- При выполнении обновления внутреннего ПО светодиод камеры мигает пурпурным цветом.
	- Во время обновления внутреннего ПО камеры не отключайте ее питание и соединение с Интернетом. Система может быть повреждена.

### **Network**

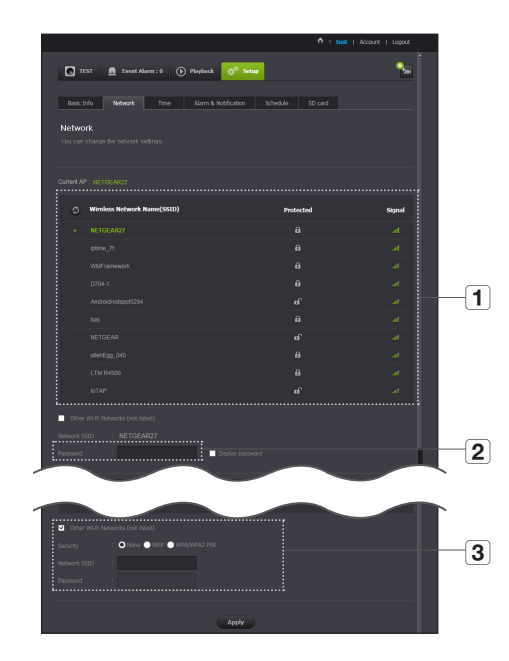

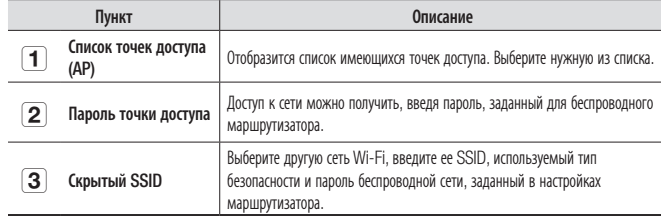

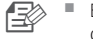

Если выбрана незащищенная точка доступа, можно просто войти в сеть, не вводя специальный пароль.

- Если соединение с беспроводной сетью не устанавливается, проверьте, правильно ли введен пароль беспроводного маршрутизатора.
- Если требуется дополнительная информация относительно маршрутизатора или беспроводного соединения, обратитесь к руководству по маршрутизатору или свяжитесь с его производителем.

### test <u>in</u> Event Alarm : 45 (b) Playback  $\frac{1}{22}$ <sup>O</sup> Setup  $\mathbf{e}_n$ Basic Info | Network | Time | Alarm & Notification | Schedule | SD card Time  $\overline{\mathbf{1}}$  $\overline{2}$  $\begin{array}{lll} \vdots & \multicolumn{3}{l}{{\texttt{Time zone}}} & \multicolumn{3}{l}{\texttt{COMT+09:00) Second}} & & \multicolumn{3}{l}{\texttt{\\ \vdots}} & & \multicolumn{3}{l}{\texttt{Time zone}} & & \multicolumn{3}{l}{\texttt{\\ \vdots}} & & \multicolumn{3}{l}{\texttt{COMT+09:000}} & & \multicolumn{3}{l}{\texttt{\\ \vdots}} & & \multicolumn{3}{l}{\texttt{COMT+09:000}} & & \multicolumn{3}{l}{\texttt{\\ \vdots}} & & \multicolumn{3}{l}{\texttt{$  $\overline{\mathbf{3}}$ Display Time Mon Feb 29 2016 11:01:26  $\begin{tabular}{c|c|c} \hline \textbf{1} & \textbf{2} & \textbf{3} & \textbf{4} & \textbf{5} & \textbf{5} & \textbf{6} & \textbf{6} & \textbf{7} & \textbf{8} & \textbf{9} & \textbf{10} & \textbf{10} & \textbf{10} & \textbf{10} & \textbf{10} & \textbf{10} & \textbf{10} & \textbf{10} & \textbf{10} & \textbf{10} & \textbf{10} & \textbf{10} & \textbf{10} & \textbf{10} & \textbf{10} & \textbf{10} &$  $\overline{4}$  $\overline{\mathbf{1}}$  ,  $\overline{\mathbf{3}}$  ,  $\overline{\mathbf{1}}$  ,  $\overline{\mathbf{3}}$  ,  $\overline{\mathbf{3}}$  ,  $\overline{\mathbf{3}}$  ,  $\overline{\mathbf{3}}$  ,  $\overline{\mathbf{3}}$  ,  $\overline{\mathbf{3}}$  ,  $\overline{\mathbf{3}}$  ,  $\overline{\mathbf{3}}$  ,  $\overline{\mathbf{3}}$  ,  $\overline{\mathbf{3}}$  ,  $\overline{\mathbf{3}}$  ,  $\overline{\mathbf{3}}$  ,  $\overline{\mathbf{3}}$  $\overline{5}$   $\overline{6}$

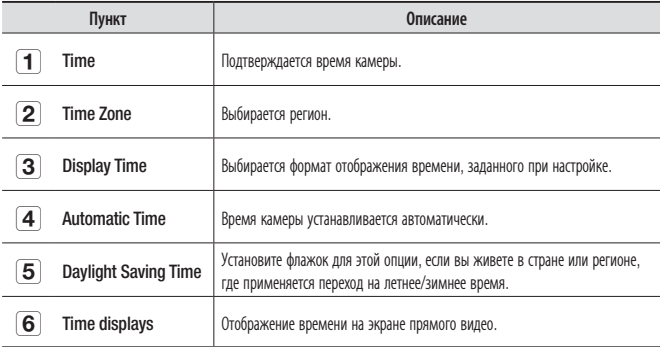

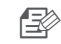

- **1 Время будет автоматически синхронизироваться по сетевому протоколу службы времени (NTP).** Для этого необходимо соединение с интернетом.
	- ` Для получения точной настройки времени требуется правильно задать часовой пояс.
	- ` Без подключения к интернету отображаемое время может быть неточным.

Time

### Alarm & Notification

В камере имеется возможность отправлять уведомления о событии, когда обнаружено движение или звук.

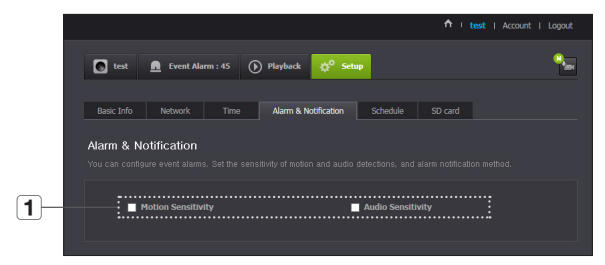

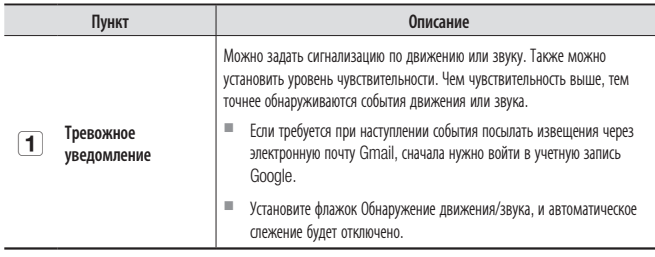

В следующих случаях обнаружение базовых событий и движения может не происходить должным образом.

- Цвет или яркость объекта сливаются с фоном.
- Несколько передвижений происходят произвольно вследствие изменения зоны, отображаемой видеокамерой, или по другим причинам.
- Неподвижный объект продолжает движение в одном и том же положении.
- Объект скрывается позади других объектов.
- Два или более объектов перекрываются либо один объект делится на несколько частей.
- Движущийся объект приблизился к камере.

### Уведомление по <Gmail>

Извещение о событии пересылается через электронную почту Gmail.

- **1.** Выбор Google.
- **2.** Введите свой адрес Gmail и пароль.
- **3.** Выберите <Use> для "Посылать уведомления".
- **4.** Введите свой адрес электронной почты для приема уведомлений и нажмите <Add>.

Теперь полный адрес электронной почты для приема будет показан в списке. Если требуется зарегистрировать более одного адреса электронной почты, можно просто повторять эту же процедуру.

5. Нажмите <Save>

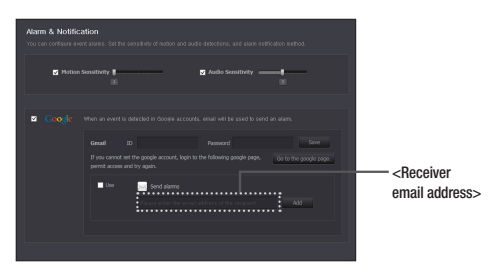

03

n ` Если ID/пароль вашей почты Google сохранены, достаточно установить флажок "Посылать извещения".

- ` Если адрес электронной почты введен неправильно, извещения о событиях пересылаться не будут.
- $\blacksquare$  Даже если введен правильный ID учетной записи Google, если появляется окно подтверждения ID/пароля, нажмите <Go to the google page> и проверьте учетную запись Google.

21

### Тревожное push-уведомление

Для пользователей, чьи камеры зарегистрированы, через веб-приложение и мобильное приложение, предоставляется кнопочная сигнализация.

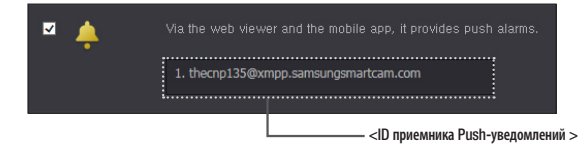

- В списке push-уведомлений отображается список ID пользователей. которые зарегистрировали камеры. Когда происходит тревожное событие, веб-сайт отправляет pushуведомления на все смартфоны.
- Если [  $\Box$  ] заблокировано, push-уведомления не предоставляются, даже если камера выдает тревожный сигнал.
- Если включена SD-карта памяти и Тревожная сигнализация, выдаваемый тревожный сигнал сохраняется на SD-карте памяти.

### **Schedule**

### Alarm Schedule

Если пользователь назначает желаемый день и время, сигнализация будет отправляться только в назначенное время.

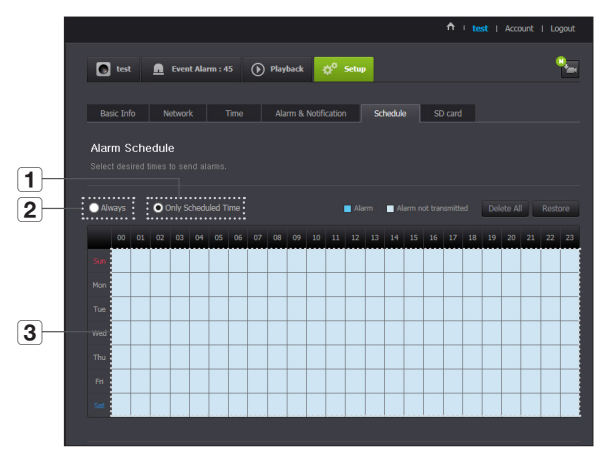

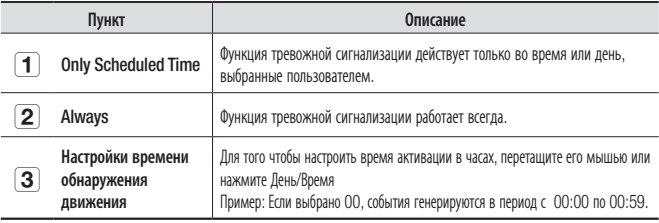

### Privacy schedule

Когда пользователь выбирает день и время, камера переключается в режим приватности только в установленное время.

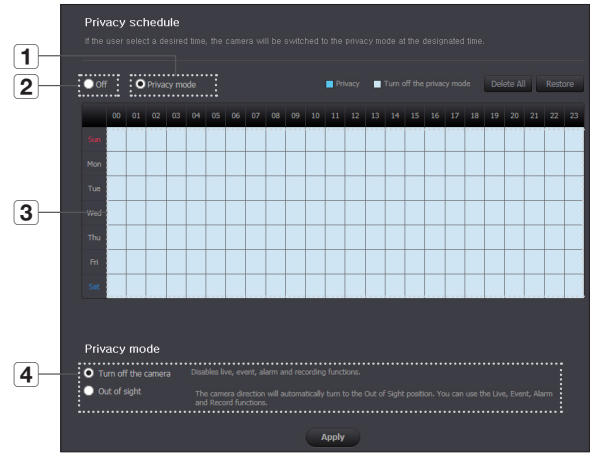

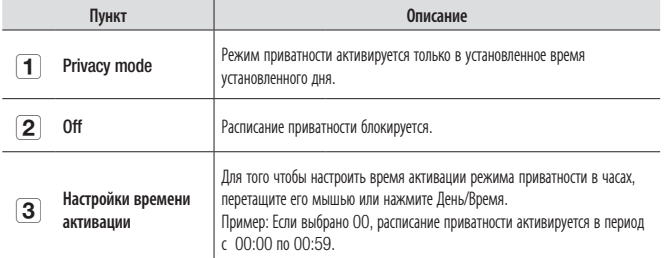

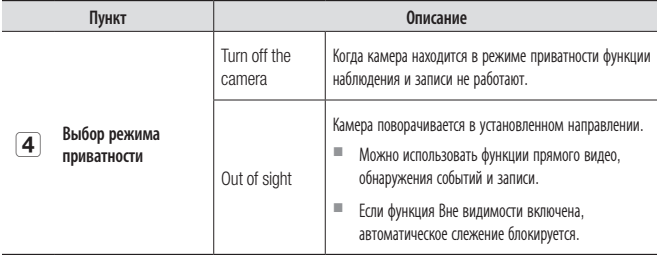

**FRA E** Если войти в экран прямого видео и временно заблокировать режим приватности, расписание приватности автоматически активируется в следующий час.

> ` Если временной пояс отличается от установленного для режима приватности, камера перемещается в исходное положение, а все настройки действуют нормально.

03

### SD card

#### Когда происходит событие, оно сохраняется на SD-карте.

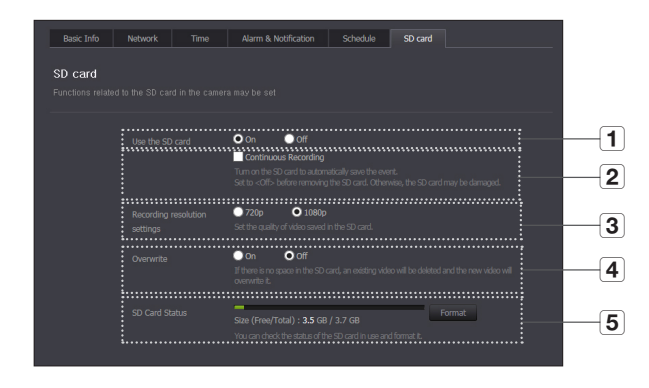

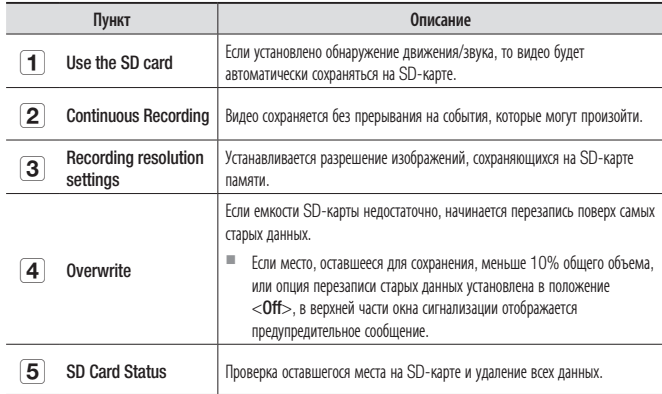

- 
- Перед изъятием карты памяти micro SD отключите питание камеры или переведите ее в состояние <Off>. Если этого не сделать, данные с камеры на карте памяти micro SD могут быть повреждены.
- Имейте в виду, что при установке в камеру карты памяти micro SD, использовавшейся для других целей, возможно удаление ее содержимого.
- Для данной камеры рекомендуются следующие карты памяти micro SD. Произволитель: Sandisk. Transcend Knacc 6 или выше тип MIC
- Поддерживаются карты памяти micro SD с макс. емкостью 128 ГБ и файловой системой **FAT32.**
- Рекомендуется пользоваться картой памяти micro SD после ее форматирования. Регулярное форматирование карты памяти способствует продлению срока ее службы.

03

### **Event Alarm Playback**

Можно отметить произошедшие события для следующего.

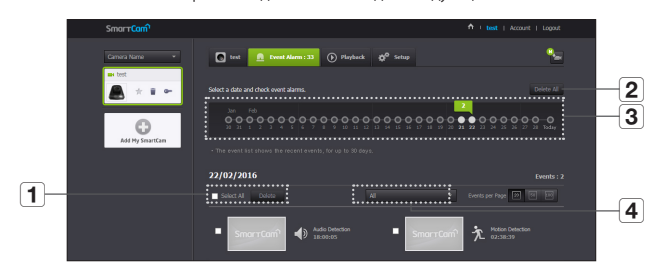

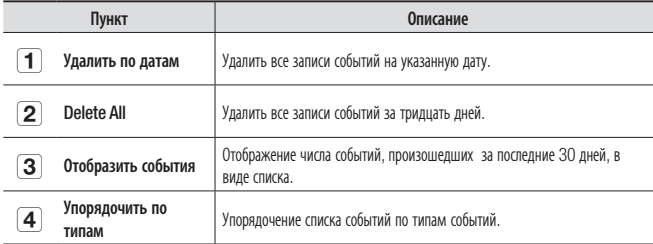

Можно воспроизвести видео, записанное на SD-карте.

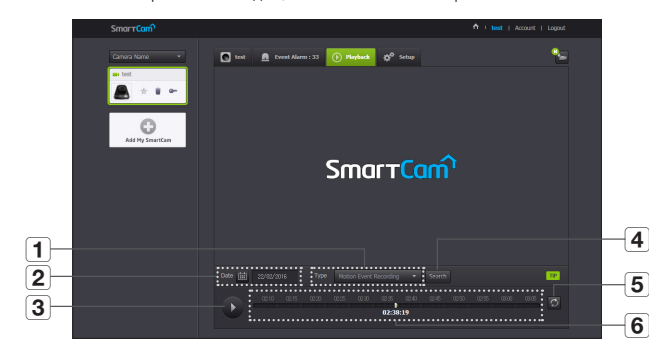

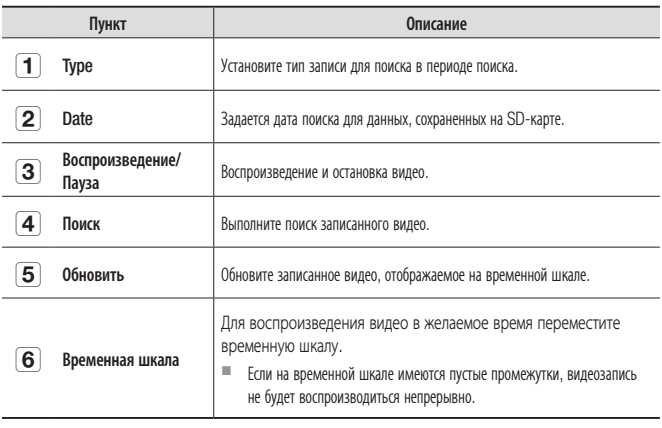

### Информация

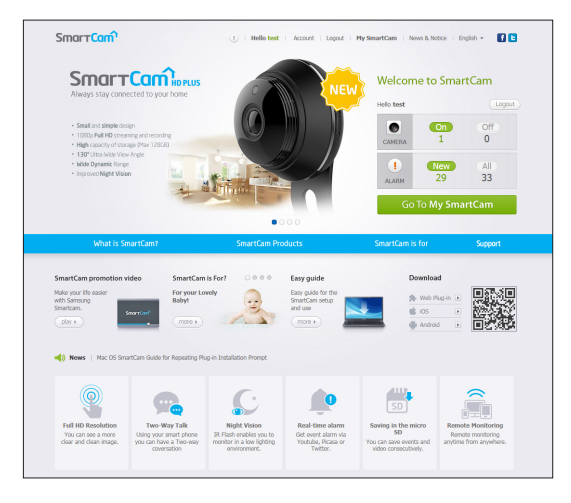

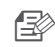

 $\mathbb{R}^n$ Если требуется изменить информацию участника, нажмите <Account>. Выберите пункт (пароль или адрес электронной почты) и введите свою информацию.

### Моя учетная запись

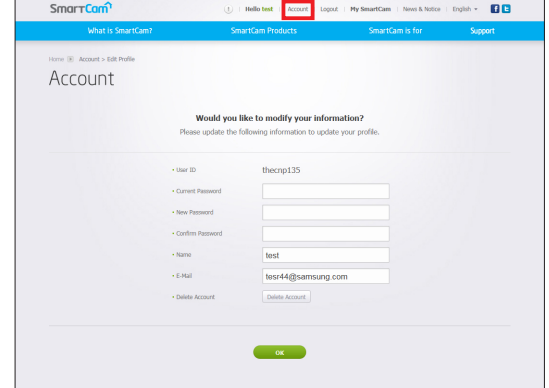

### **Support**

Можно загрузить мобильное приложение Samsung SmartCam и руководство пользователя.

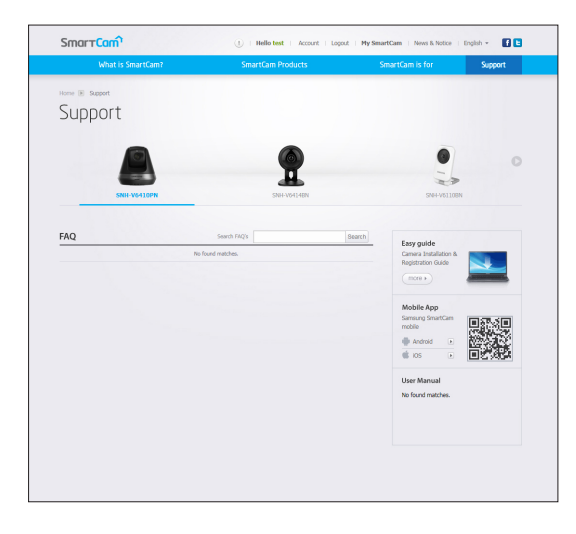

### Приложение

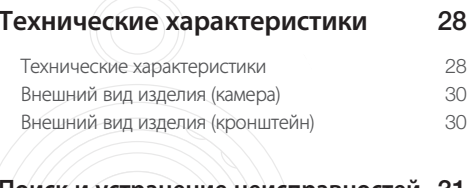

28 30

30

### Поиск и устранение неисправностей 31

### Технические характеристики

### Технические характеристики

Пункт Описание  $0<sup>c</sup>$ Linux 1920x1080.1280x720.640x360 Разрешение 1920х1080 30 кадр/с Макс. частота кадров H.264 Формат сжатия видео Многопоточная работа (до 4 профилей) Потоковая производительность Угол обзора (Глуб./Верт./Гориз.) 96.1° / 43.4° / 80.9° 0,3 люкс (в цвете), 0 люкс (Ч/Б) Параметр низкой освещенности  $350^{\circ}$  (-175<sup>°</sup> ~ 175<sup>°</sup>) Диапазон панорамирования  $100^{\circ}(-25^{\circ} - 75^{\circ})$ Лиапазон наклона Предустановка 5 шт. Автослежение Вкл/Выкл. Функция расширенного **HDR** линамического лиапазона (WDR) Функция True Day/Night (Авто) День/ночь Инфракрасный светодиод, 5 м Ночное видение

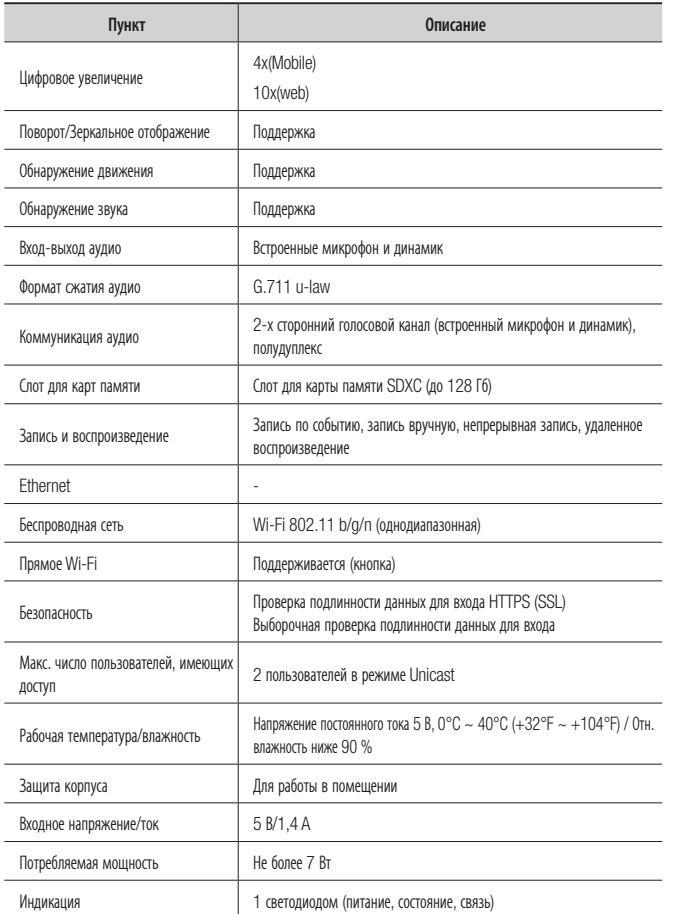

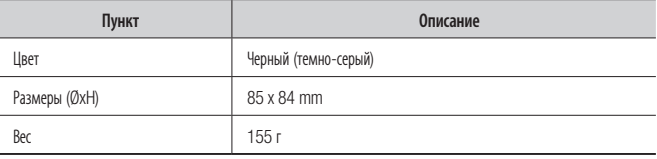

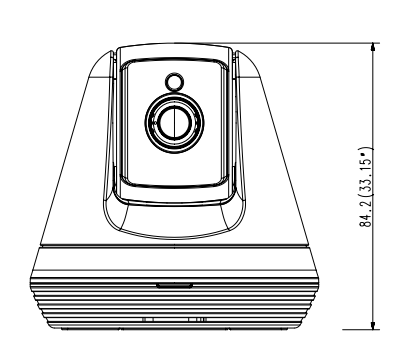

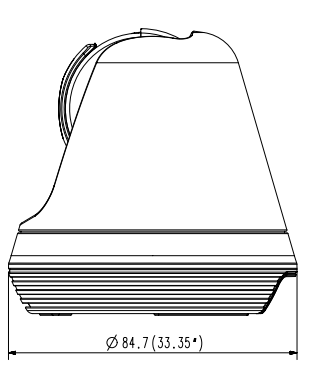

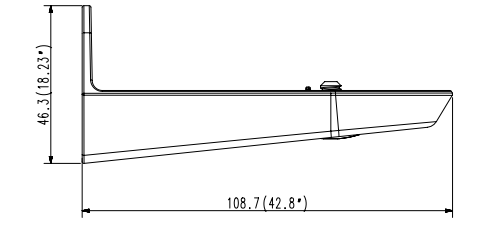

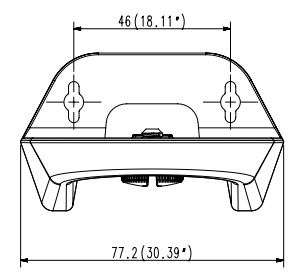

Внешний вид изделия (камера)

### **Поиск и устранение неисправностей**

Если вы столкнулись с проблемами в системе, для максимально быстрого и простого их устранения обратитесь к таблице ниже. Следуйте указаниям, приведенным далее:

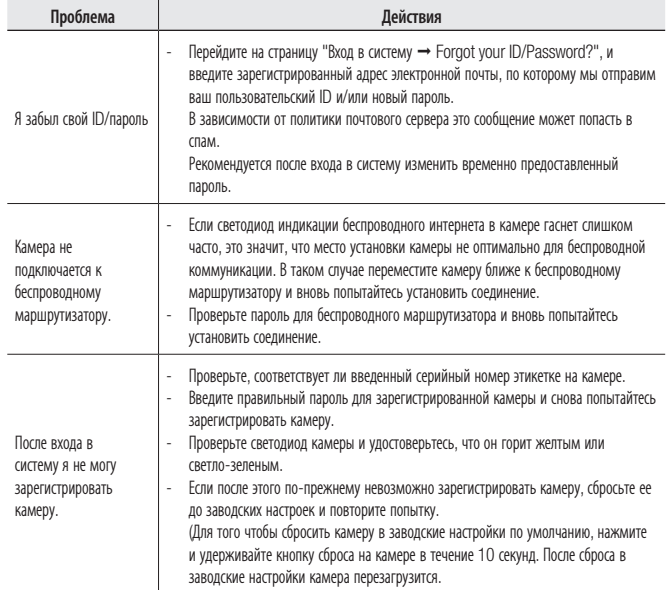

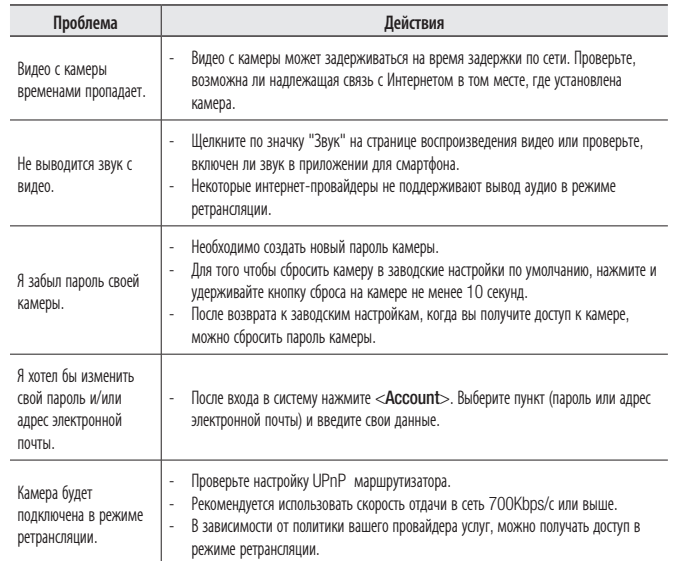

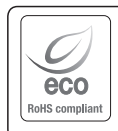

Компания Samsung заботится об окружающей среде и прилагает усилия для ее сохранения на всех этапах производства и предоставляет потребителям экологически безопасную продукцию. Знак Eco демонстрирует цель компании Samsung по созданию экологически безопасной продукции и указывает на соответствие изделия директиве ЕС RoHS.

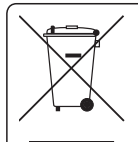

### Правильная утилизация данного устройства

(Утилизация электрического и электронного оборудования)

(Действует во всех странах Европейского Союза и других странах Европы, принявших систему разделения отходов)

Подобная маркировка на изделии, принадлежностях или в руководстве к нему предупреждает, что по истечении срока службы изделие или электронные принадлежности для него (например, зарядное устройство, наушники, кабель USB) не следует выбрасывать вместе с другим бытовым мусором. Чтобы избежать вредного воздействия на окружающую среду или на здоровье человека от неконтролируемой утилизации отходов, следует отделять маркированные подобным образом изделия от другого мусора для соответствующей переработки и повторного использования в качестве сырья.

За подробной информацией о месте и способе экологически безопасной утилизации бытовым потребителям следует обращаться к продавцу данного изделия или в органы местного самоуправления.

Промышленным потребителям необходимо обратиться к поставщику, чтобы уточнить сроки и условия договора купли-продажи. Подобные изделия и электронные принадлежности не следует утилизировать вместе с другими производственными отходами.

# FAT

Подлежит использованию по назначению в нормальных условиях Срок службы : 7 лет.

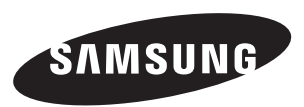

### **СЕТЬ ПРОДАЖ**

### HEAD OFFICE

6, Pangyo-ro 319beon-gil, Bundang-gu, Seongnam-si, Gyeonggi-do, 463-400 Rep. of KOREA Tel : +82-70-7147-8753, 8764 Fax : +82-31-8018-3740 www.samsungsecurity.com

### SAMSUNG TECHWIN AMERICA Inc.

100 Challenger Rd. Suite 700 Ridgefield Park, NJ 07660 Customer support : +1-877-349-3149 www.samsungsv.com

### SAMSUNG TECHWIN FUROPE LTD.

Samsung House, 1000 Hillswood Drive, Hillswood Business Park Chertsey, Surrey, UNITED KINGDOM KT16 OPS Customer support : 00800-8010-8022 www.samsungsecurehome.eu